# CHAPTER **4**

# 新聞公告系統

- 建立網站
- 複製原始檔
- 資料庫分析
- 建立管理者帳號
- 新聞公告系統主頁面製作
- 製作公告標題頁面
- 製作新聞公告詳細頁面
- 新聞公告系統管理頁面製作
- 登入頁面
- 製作新聞公告管理主頁面
- 製作新增及修改新聞公告頁面

# 4.1 準備工作

新聞公告系統是網站中使用最頻繁的功能,通常進入網站時最先見到的就是新聞公告系統,如 此網站管理者才能隨時將網站中最新的訊息傳達給每一位瀏覽者。本章將建立一個完整的新聞 公告系統,可以在此範例中使用互動網頁來顯示、新增、修改及刪除資料庫中的資料,而且幾 乎不必撰寫程式碼,只要使用拖曳的方式即可完成。

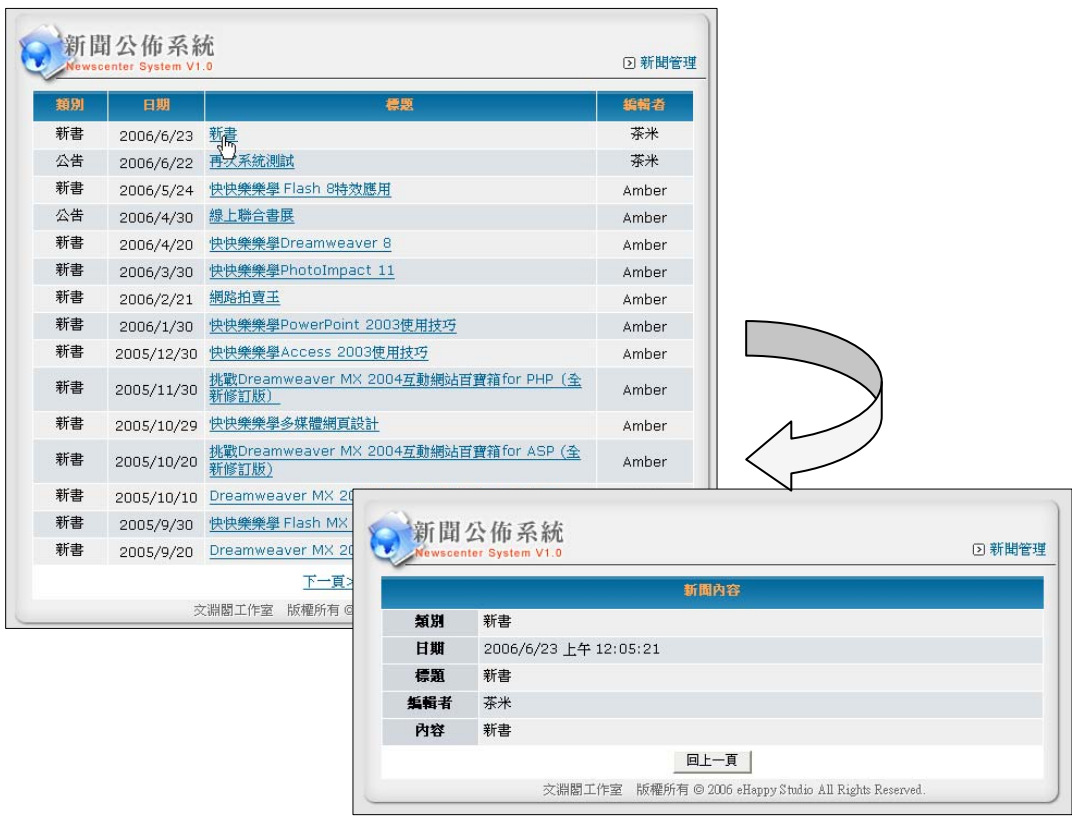

# 4.1.1 建立網站

為了方便網頁測試,本書採用「**檔案系統**」方式建立網站,同時為了讓安裝 IIS 者可以使用網頁 伺服器來執行,故將網站建於 <C:\Inetpub\wwwroot> 資料夾中。(在「檔案系統」方式中,讀 者可將網站建於任意資料夾,網頁都可以正確執行。)

1. 進入 Visual Web Developer 執行功能表 [檔案] \ [新網站] 或選按工具列中的 3 鈕:

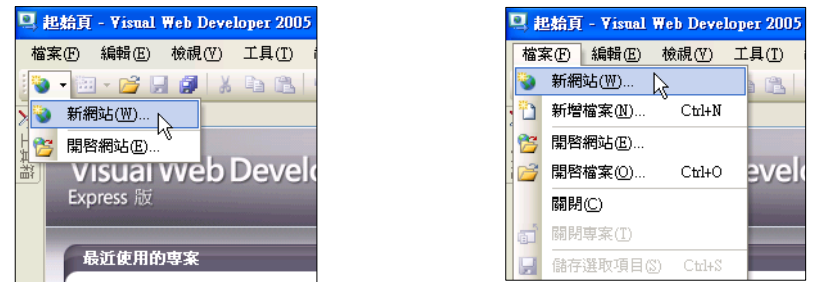

2. 在 [新網站] 視窗中設定各種屬性, 即可建立新網站。

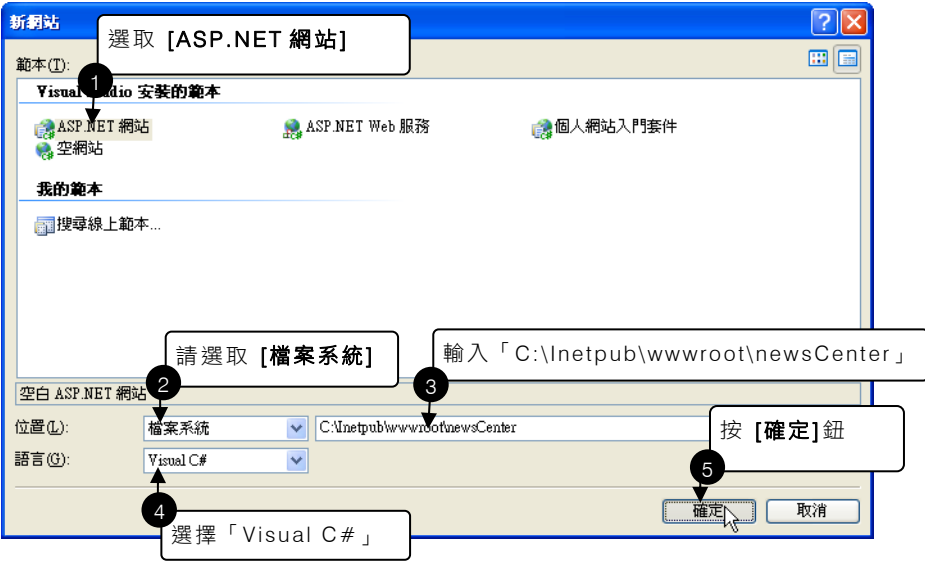

3. Visual Web Developer 2005 Express 系統會自動在 <C:\Inetpub\wwwroot\newsCenter> 資 料夾中建立<App\_Data> 資料夾及<Default.aspx>><web.config> 檔案。<Default.aspx> 是預設的啟始網頁,本網站將以自訂的 <news.aspx> 做為啟始網頁,故需刪除 <Default.aspx>。在 <Default.aspx> 上按滑鼠右鍵,選按「刪除」後按 [確定] 鈕。

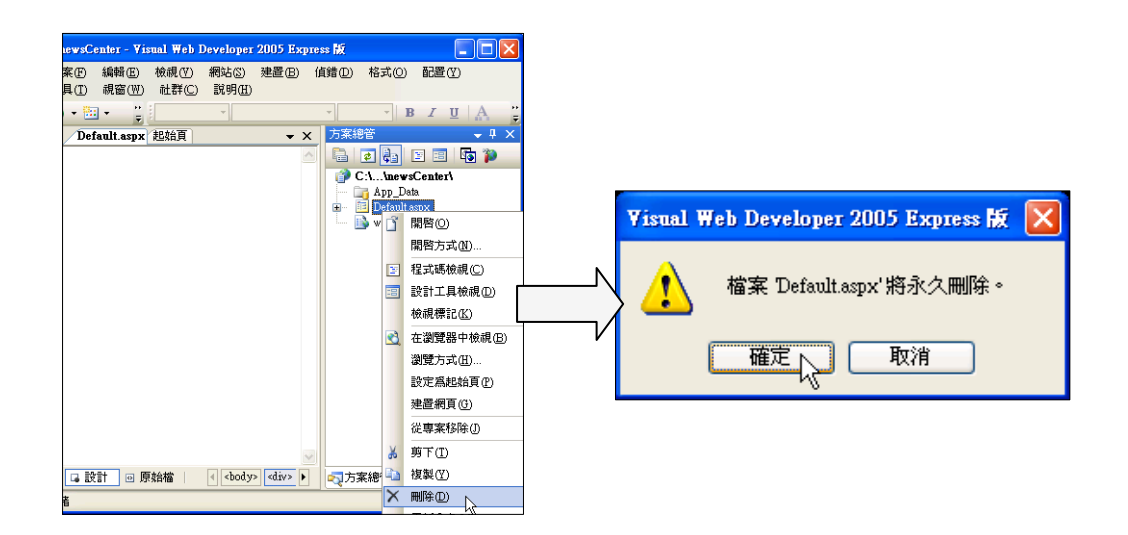

# 4.1.2 複製原始檔

將附書光碟 <本書範例> 資料夾中 <本書範例 \ ch04 \ 原始檔 \ newsCenter > 資料夾整個複 製到<C:\Inetpub\wwwroot\> 資料夾中。

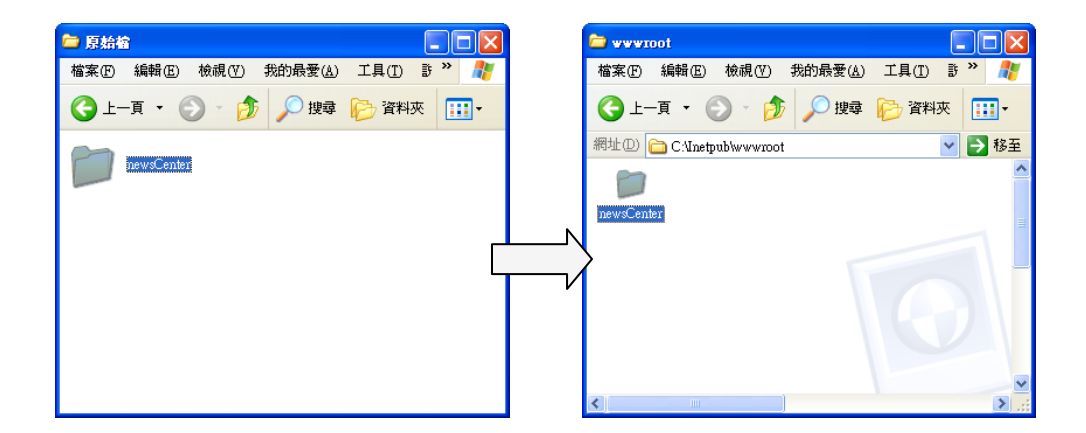

# 4.1.3 資料庫分析

在 ASP.NET 2.0 開發的網站中,資料庫檔案預設儲存於 <App\_Data> 資料夾。前一小節複製檔 案時,已將本章所使用的資料庫檔案 <news.mdb> 置於 <App\_Data> 資料夾中,其中只有 <newsCenter> 資料表,用來儲存所有新聞公告的資料。

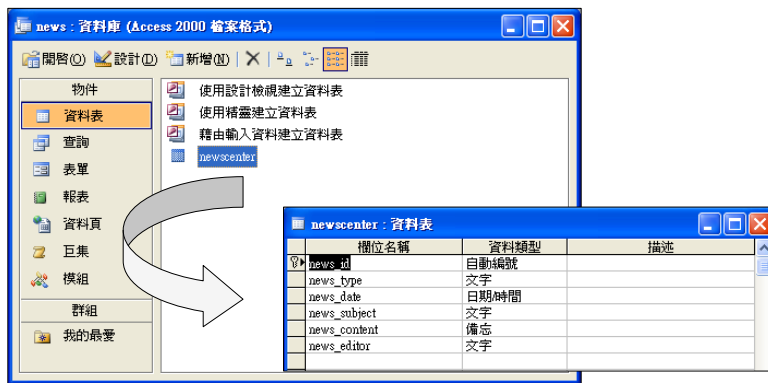

為了避免欄位名稱與保留字相同造成程式執行時的錯誤,「newsCenter」資料表所有欄位名稱 都以「news 」做為前置字元。本資料以「news id」欄位 (新聞公告編號) 為主索引, 資料型態 為「自動編號」,如此即可在產生新公告時自動加上一個獨立編號而不會重複。

另外, 「news content」欄位 (新聞公告內容) 所儲存的文字長度不定,其資料型態為 [備忘], 這種資料型態會依使用者輸入的文字內容長度給予適當的儲存。「news\_date」欄位 (新聞公告 時間) 的資料型態為 [日期 / 時間], 已給予「NOW()」函數做為預設值,當產生新公告時會自動 在此欄位填入當時的系統時間,做為新聞公告發佈的時間。

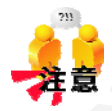

### 欄位名稱可否使用中文?

中文欄位名稱對許多英文不熟悉的設計者而言,可增加莫大的便利性,同時 可以避免與保留字相同的命名陷阱。但是如果網頁有可能使用國外的伺服器 做為網站主機的話,由於所使用的語系與中文不同,可能造成資料輸出或輸 入時的錯誤,或是無法正常顯示資料。建議讀者欄位名稱最好還是使用英文 來命名,本書中所有範例的欄位名稱也都以英文命名。

# 4.1.4 建立管理者帳號

新聞公告系統除了可以對外發佈公告外,同時還有內部的公告管理系統,在管理系統中可發佈、 修改及刪除新聞公告,因此必需具有管理權限的管理者才能登入管理系統。ASP.NET 2.0 為了 安全因素,預設將登入者的資料儲存於內建的<ASPNETDB.MDF> 資料庫,這是 SqlServer 型 態的資料庫,其中的重要資料 (如:密碼) 都經過加密後才儲存,以確保資料的安全性。

Visual Web Developer 為建立「登入者帳號」設計了一套精靈程序,設計者只要按部就班使用 這套精靈即可輕易建立登入者帳號。

1. 執行 Visual Web Developer, 開啟 newsCenter 網站, 選按功能表 [網站] \ [ASP.NET 組態], 即可進入 ASP.NET 網站管理功能。

2. 在 [ASP.NET 網站管理] 視窗 中選按 [安全性] 功能。

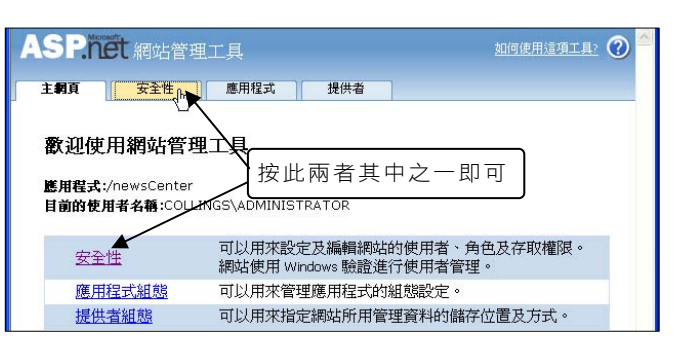

把桧百

Express 版

**Visual Web** 

最近使用的専案

newsCenter

駐進

InewsCenter - Visual Web Developer 2005 Express for **檔案(F) 編輯(E) 檢視(Y) 網站(S) 建置(B) 偵錯(D) 工具(T)** 

[11] 加入現有項目(G) ... Shift+Alt+A

従専案移除(I)

加入参考(R) ...

<sup>3</sup> ASP NET 組態(I)

【 接製網站(P).

加入 Web 参考(E)... 起始選項(0).

3. 選按「使用安全性設定精靈, 逐步設定安全性」。

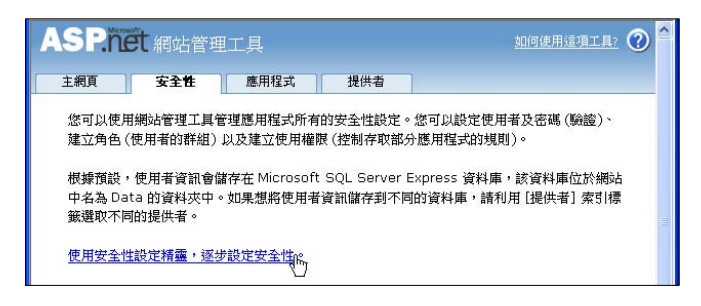

4. 開啟 [安全性設定精靈] 視窗,步 驟 1:按 [下一步] 鈕。

5. 步驟 2:由於本網頁要使在網際 網路中,核選「從網際網路」後

按 [下一步] 鈕。

安全性設定精靈

### 步驟 1: 歡迎 軟迎使用安全性設定精霊 步驟 2: 選取存取方法 本精靈會協助您設定網站的安全性。 步驟 3: 資料存放區 您可以設定個別使用者,並選擇是否為那些使用者設定角色。 步驟 4: 定義角色 可以保護全部或部分的網站安全性、個人化網站內容,及追別 步驟 5: 加入新的使用者 在建立使用者及角色之後,您可以針對使用者名稱或角色, 步驟 6: 加入新的存取規則 的存取。您也可以替未登入應用程式的使用者 (匿名使用者) **步驟 7: 完成** 安全性設定精靈

### **步驟1:歡迎**

步驟 4: 定義角色

**步驟7:完成** 

### **读取存取方法:** 步驟 2: 選取存取方法 保護網站安全的第一步就是要識別使用者 (驗證)。建立使用 步驟 3: 資料存放區 者識別的方法視使用者存取網站的方法而定。 請選取下列任一方法,指示使用者存取網站的方式,然後按 步驟 5: 加入新的使用者 一下 [下一步]。 步驟 6: 加入新的存取規則 ⊙ 從網際網路 您的應用程式是可供網際網路上任何人士使用的公用網 站。使用者只要在您建立的登入頁面中,輸入使用者名 稱及密碼,即可登入應用程式。 ○ 從巨域網路 您的應用程式僅在私用區域網路(內部網路)中執行。

定要明確登入應用程式。

使用者是透過 Windows 網域及使用者名稱識別,不一

- 6. 步驟 3:按 [下一步] 鈕;步驟 4 : 核選「啟用這個網站的角色」, 如此才能在網站中使用管理者登 入功能。
- 7. 按 [下一步] 鈕。

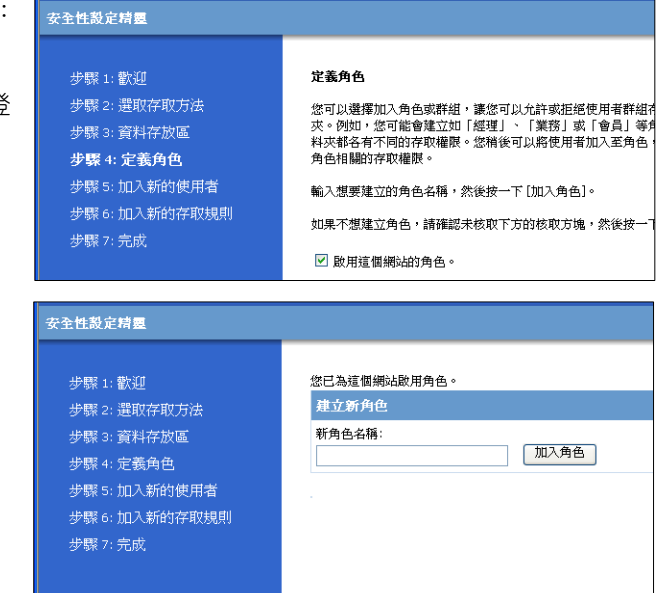

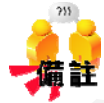

「角色」是由其原文「Role」直接翻譯而來,此名稱混淆了其功能。角色的 功能是將擁有帳號者為不同群組,其使用方法會在「會員系統」中詳細說明。 此處只需管理者一種帳號角色,所以不需建立角色。

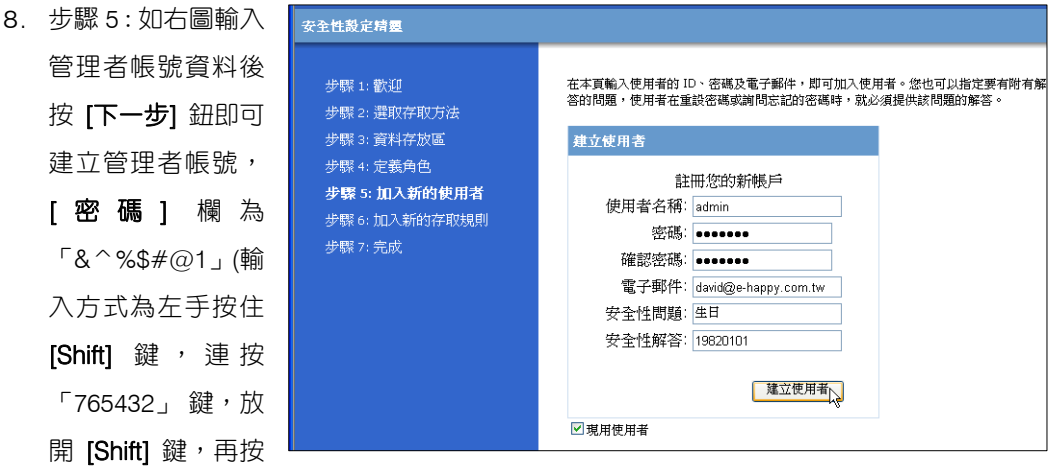

「1 鍵」)。

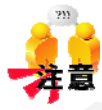

為了避免密碼被不肖人士破解,ASP.NET 2.0 的「密碼」欄預設規則為:至 少需七個字元,而且其中至少要包含一個非文數字的字元。上面「建立使用 者」的各項欄位都必需輸入,否則系統會給予錯誤提示。

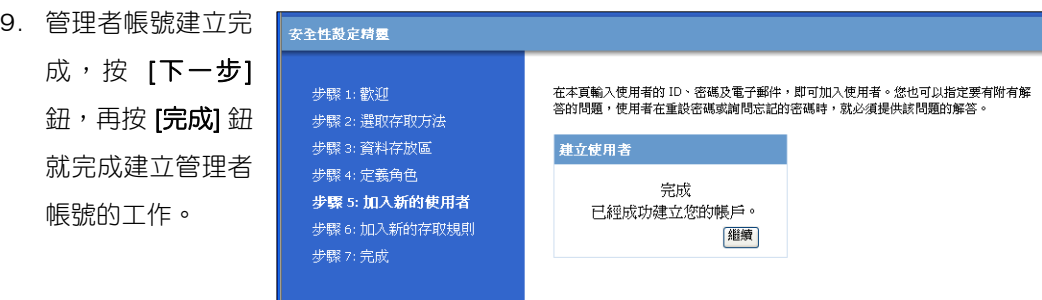

執行完 [使用安全性設定精靈] 後,系統會在 <App Data> 資料夾中產生 <ASPNETDB.MDF> 及 <aspnetdb\_log.LDF> 資料庫檔案,所有關於網 站安全性的資料都會儲存在此資料庫中。

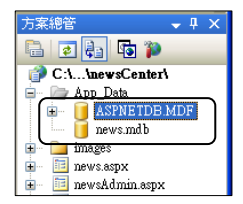

切換到 [資料庫總管] 視窗,在 「aspnet Users」資料表按滑鼠右鍵,選按 [顯示資料表資料], 就可見到剛才建立的管理者資料。

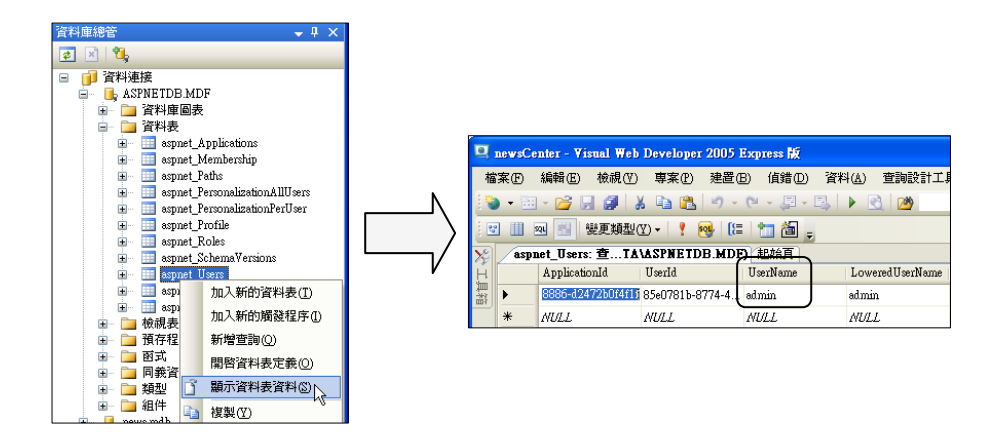

如果在右方的 [方案總管] 視窗中未發現 [資料庫總管] 標籤,執行功能表 [檢視] \ [資料庫總管] 就可進入 [資料庫總管] 視窗。

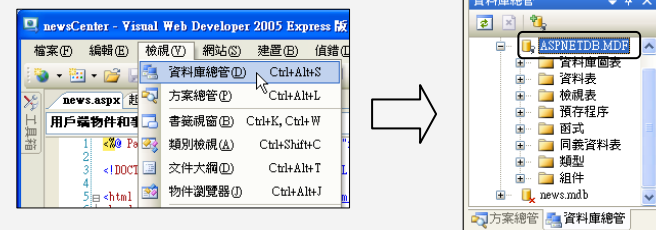

[使用安全性設定精靈] 同時在網站根目錄中產生 <web.config> 檔,此檔案中主要有三項設定

值,如此網站才能執行登入功能。

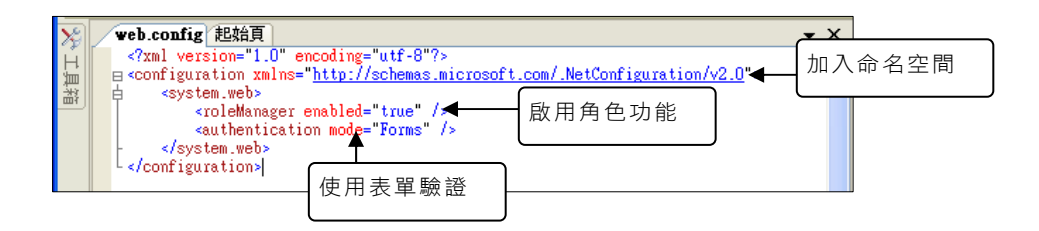

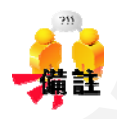

### 如何在遠端網頁伺服器中建立登入者帳號?

若是遠端網頁伺服器位於遠端的主機中,無法在遠端主機使用 Visual Web Developer,那要如何建立登入者帳號呢?只要在本機 Visual Web Developer 中建立好各種使用者安全事項,再將 <ASPNETDB.MDF> 、 <aspnetdb\_log.LDF> 及<webconfig> 上傳到網頁伺服器即可。

# 4.2 新聞公告系統主頁面製作

網頁瀏覽者進入新聞公告系統,首先出現的是條列式的新聞標題,使用者瀏覽標題之後,可以 選擇有興趣的主題閱讀詳細內容。

# 4.2.1 製作公告標題頁面

公告標題頁面是新聞公告系統的主頁面,瀏覽者在此頁面中會見到以分頁方式列出的所有新聞 標題,只要在標題上按一下滑鼠,就會顯示該則新聞公告的完整內容。

## 一、news.aspx 原始檔內容

1. 公告標題頁面的檔案名稱為 <news.aspx>。執行 Visual Web Developer, 開啟「newsCenter」網站,於 [方案總管] 視窗中以滑 鼠按 <news.aspx> 兩下,開啟 <news.aspx> 檔案。

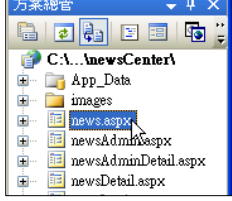

2. <news.aspx>原始檔內容已將網頁必要的圖形配置及「新聞管理」超連結設定完成,讀者 要建立自己的網頁時,只需將此配置圖替換即可。

### **news.aspx** 原始檔程式碼

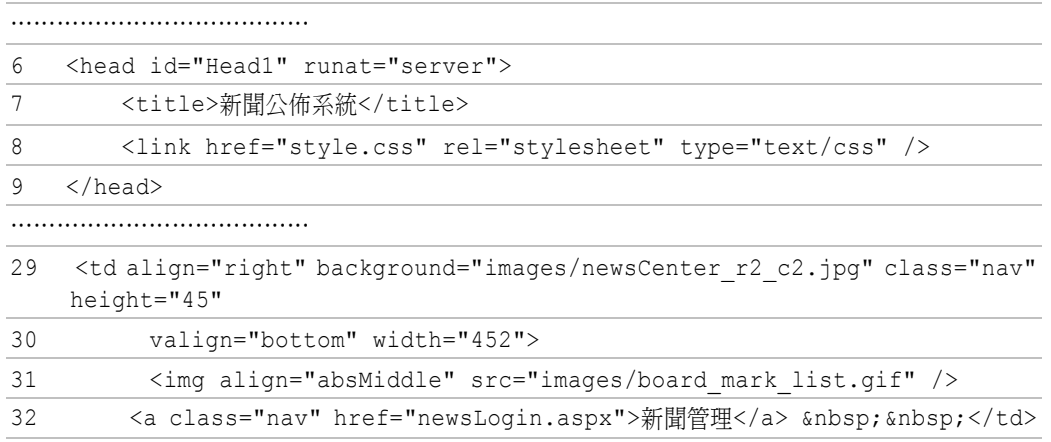

8 連結外部樣式檔:<style.css>。網頁中所有的樣式定義都在 <style.css> 檔設定,關 於樣式設定檔的做法及使用不在本書討論範圍,有興趣的讀者可參考相關書籍。

32 設定「新聞管理」超連結,當使用者按下「新聞管理」文字後就會進入

<newsLogin.aspx> 頁面,這是管理者登入的頁面。

「&nbsp」會在網頁中顯示空格,在「新聞管理」文字後面加入兩個空格,可使文寀 字與邊界有空隙,較為美觀。

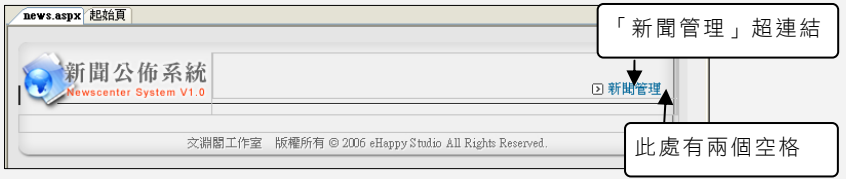

# 二、設定資料來源

新聞公告標題儲存於 <news.mdb> 資料庫的 「newsCenter」資料表中,顯示標題時要以公告 的時間遞減排序,所以必需先建立此資料庫的連線,同時設定好篩選的條件 (以公告的時間遞減 排序),才能正確顯示資料。

1. 由 [工具箱] 視窗中拖曳 AccessDataSource 控 制項 到設計視窗的最下方。

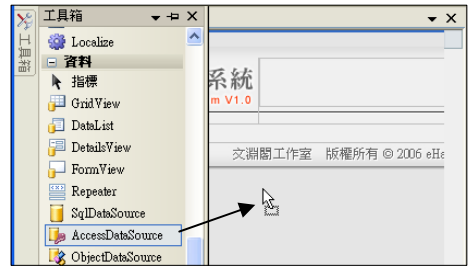

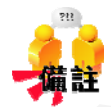

設計時資料庫控制項可放在網頁的任意位置,網頁顯示時不會出現在網頁 中。通常會將資料庫控制項置於網頁最下方,在查看程式碼時較不會對網頁 程式碼產生干擾。

2. 選按「設定資料來源」開啟 [設定資料來源] 精靈。

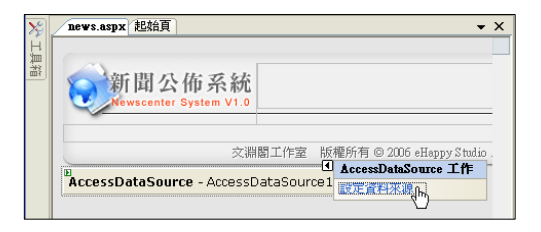

3. 在 [設定資料來源] 視窗中選取資料庫檔案, 按 [下一步] 鈕。

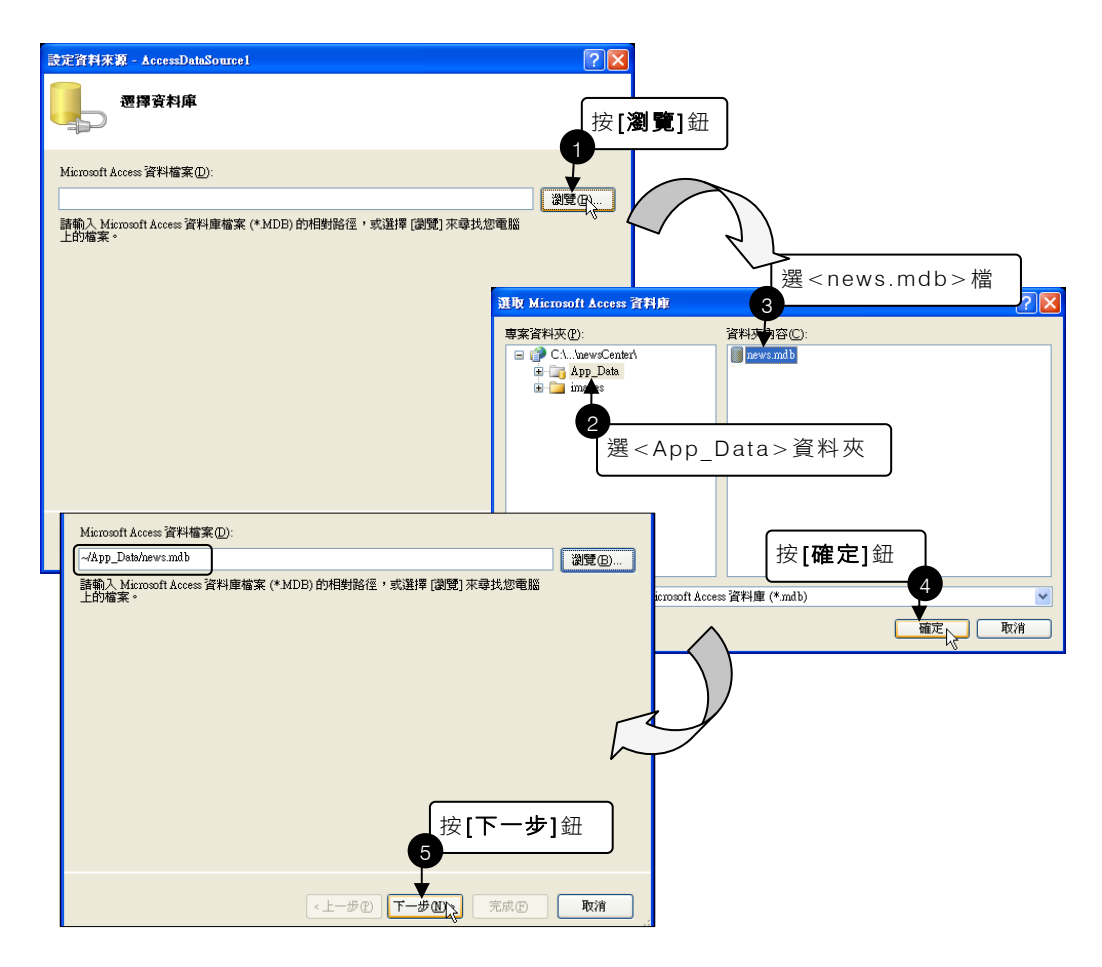

4. 設定來源資料表為「newsCenter」,且依「news\_date」欄位遞減排序。

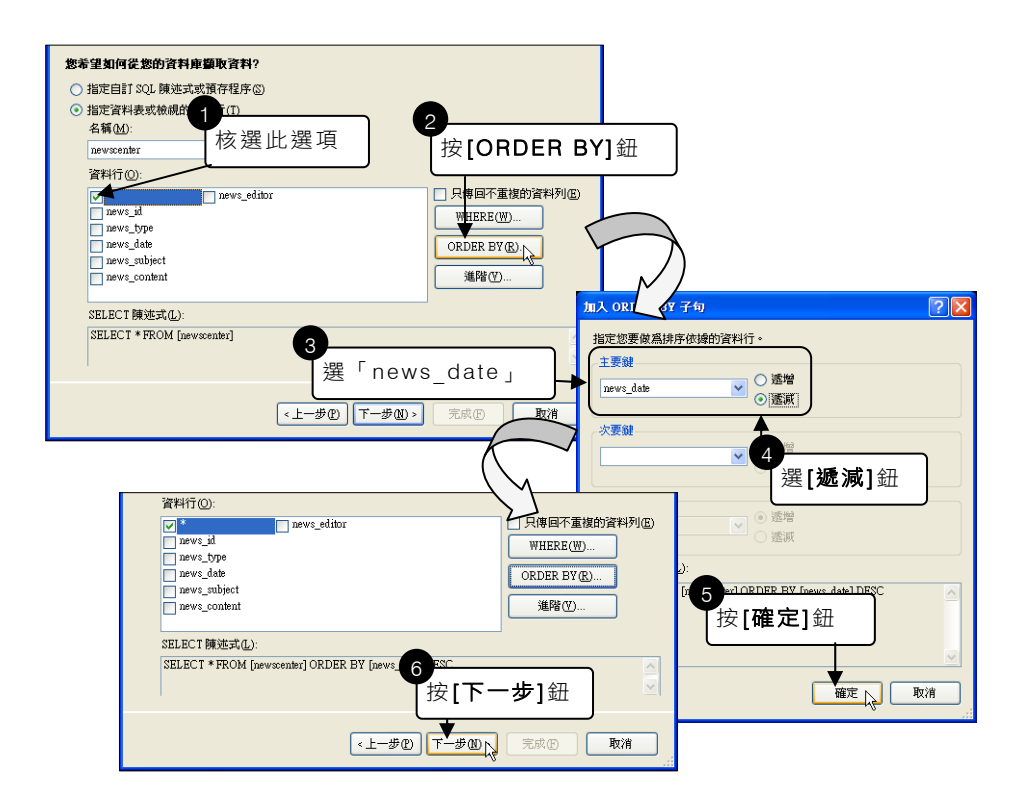

5. 按下 [測試查詢] 鈕可預覽資料顯示的 實際情形,再按下 [完成] 鈕完成資料 來源設定。

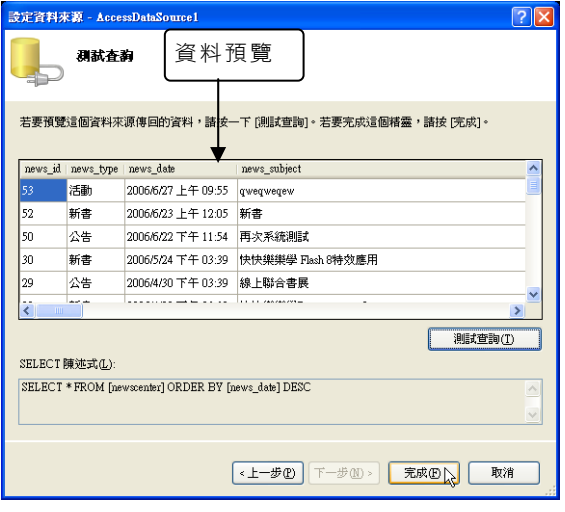

此段操作產生的程式碼為:

```
<asp:AccessDataSource ID="AccessDataSource1" runat="server" 
     DataFile="~/App_Data/news.mdb" SelectCommand="SELECT * FROM 
[newscenter] ORDER BY [news date] DESC">
```
</asp:AccessDataSource>

「AccessDataSource1」是系統為此資料來源自動建立的名稱,要使用此資料來源時只需將 控制項的「DataSourceID」屬性設為此名稱即可,「DataFile」屬性指定來源資料庫。 「SelectCommand」設定 SQL 陳述式的 Select 命令:「SELECT \* FROM [newscenter]」是 由 「newsCenter」資料表讀取資料, 「ORDER BY [news\_date] 指根據 「news\_date」欄位 排序,「DESC」為遞減排序。

# 三、建立 GridView 控制項

新聞公告標題要以條列的方式顯示讓瀏覽者選按,要達成此功能最理想的控制項就是 GridView 控制項。

- 1. 由 [工具箱] 視窗中拖曳 GridView 控制項 到設計視 窗中版權上方的儲存格。
- 2. 選按 GridView 控制項 箭頭開啟智慧標籤在 [選擇 資料來源] 欄位選按「AccessDataSource1」。

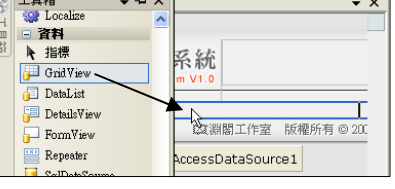

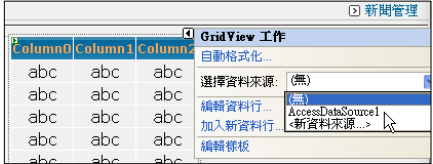

3. 網站的資料必需以分頁方式顯示,所以要在智慧標 籤」中核選「啟用分頁」選項。

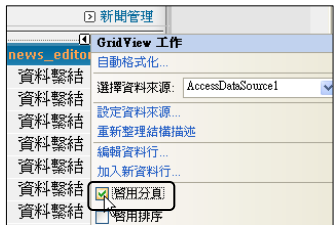